## Qmlativ – Employee Access

Login to Employee Access using your district assigned **Username** and **Password**. Select **Sign In >** once you have entered your Username and Password.

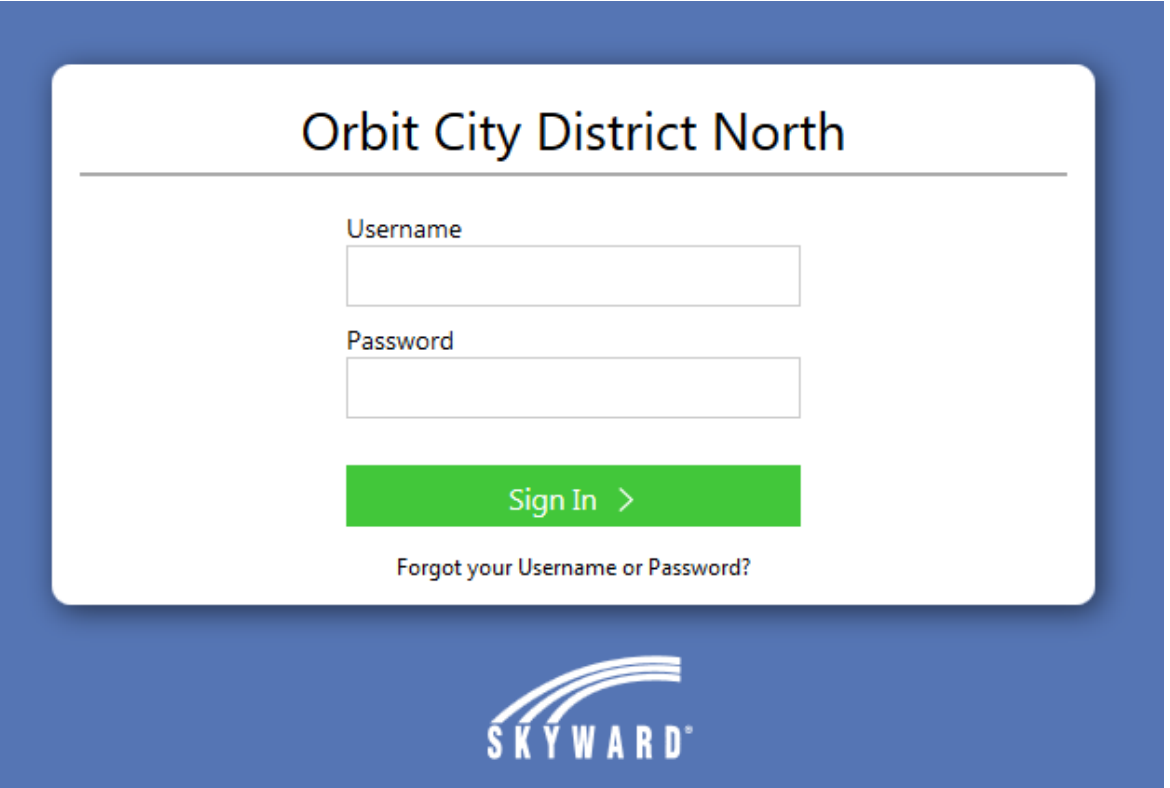

When you login, you will see your Name, Position/Assignment/Building, and different icons to access your personal information dependent upon your district's needs.

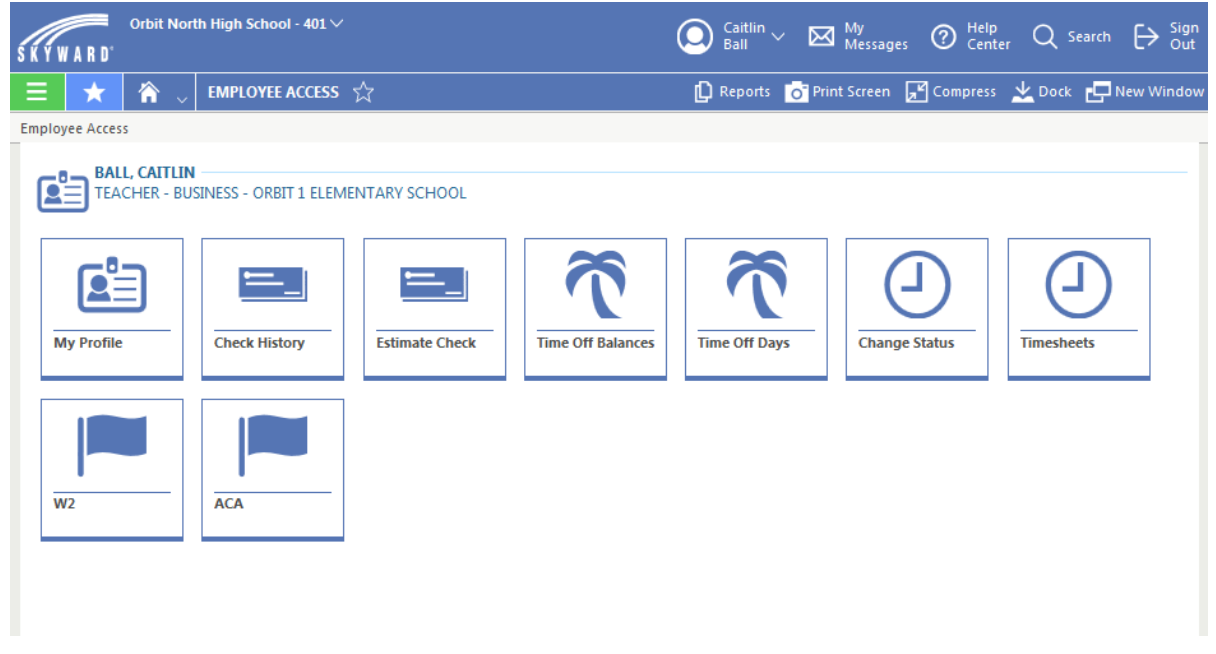

To see your Personal Information, navigate to **My Profile.**

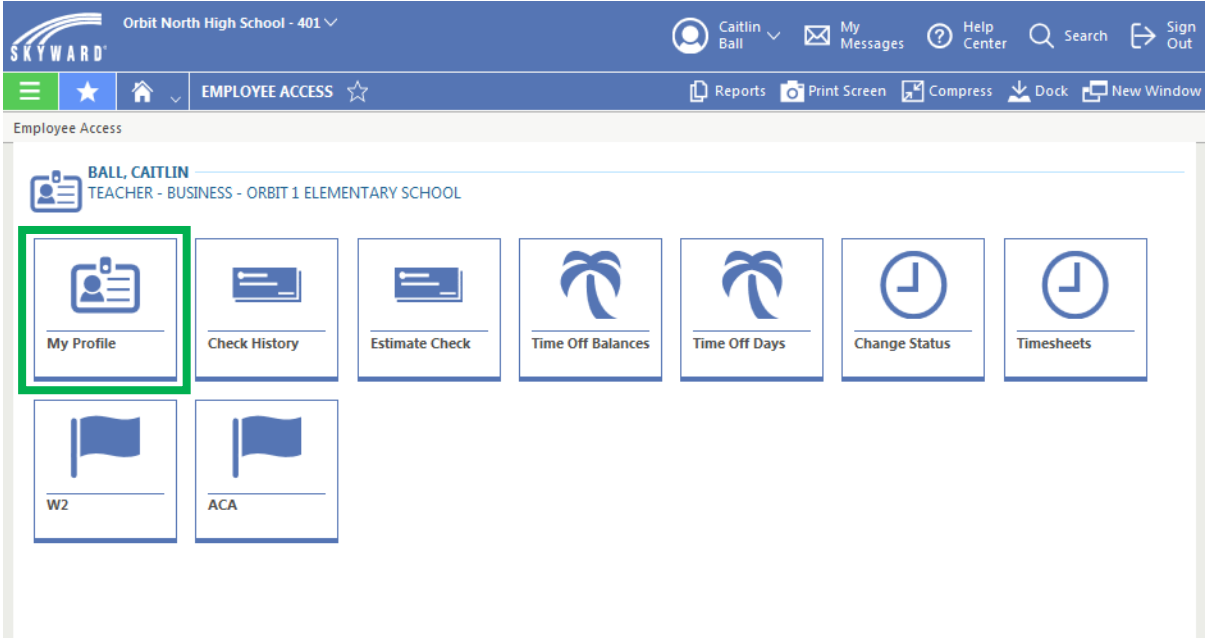

Within **My Profile**, you are able to see your Name, **Employee Information**, and **Assignment Information.** Navigate back to the main screen by using the back arrow in your browser.

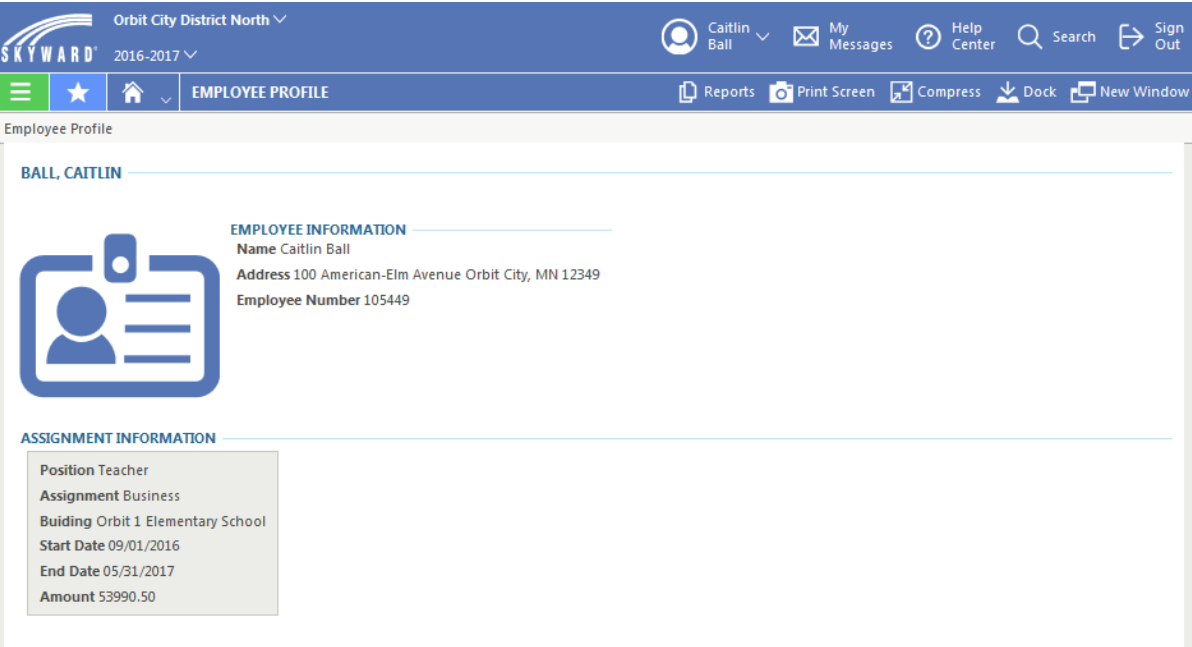

To see your Payroll Check History, navigate to **Check History.**

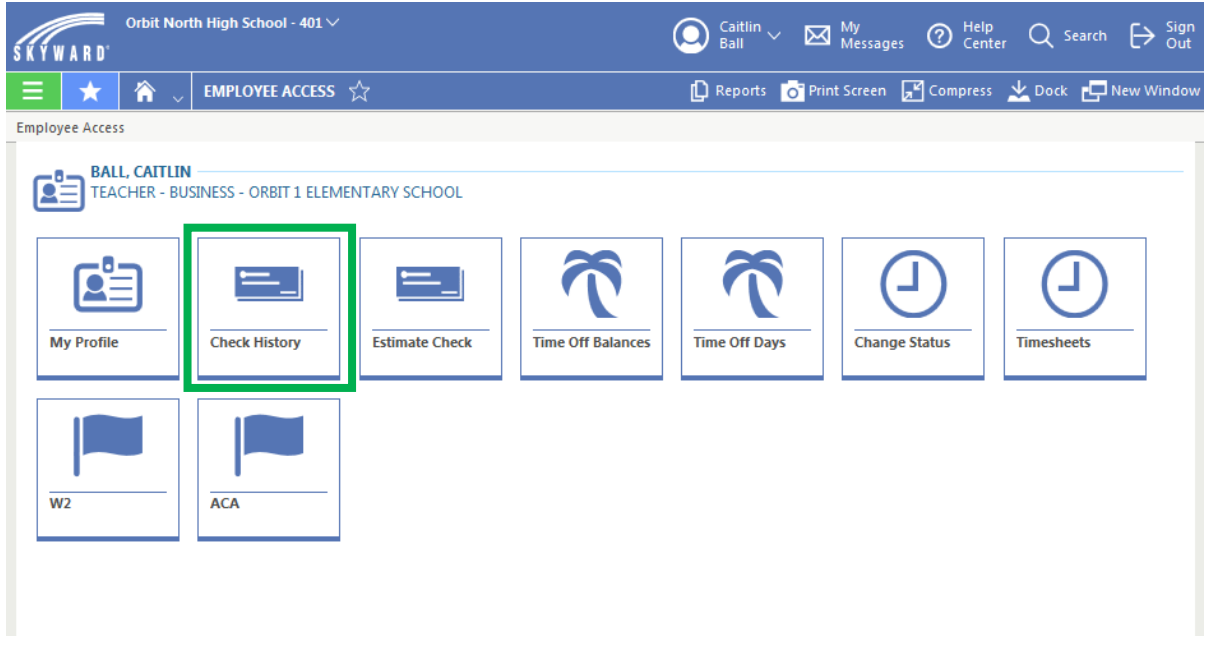

Within the Check History, you will see each of your Payroll Checks, with their **Check Date**, **Check Number**, **Pay Gross**, **Net Check Amount**, **Payment Type**, and **Payroll Type**. To view more details on a check, click the **Open icon** to the left of the check.

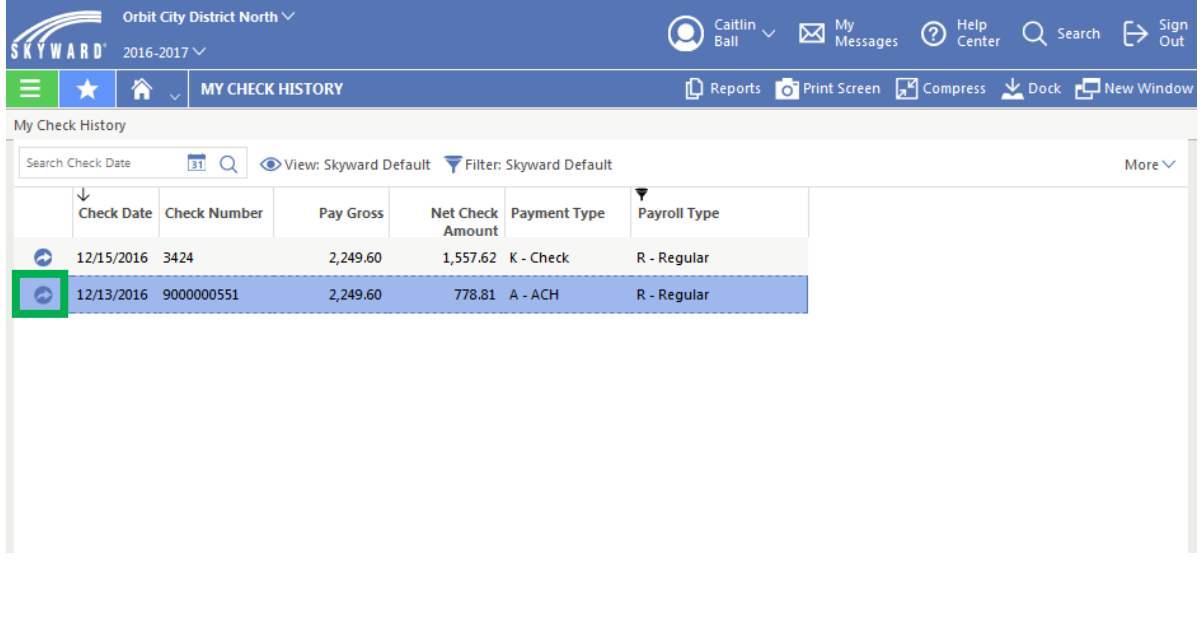

Within the Check Transaction Details, you are able to view the **Pay Transactions**, **Deduction Transactions**, and **Benefit Transactions** for the check.

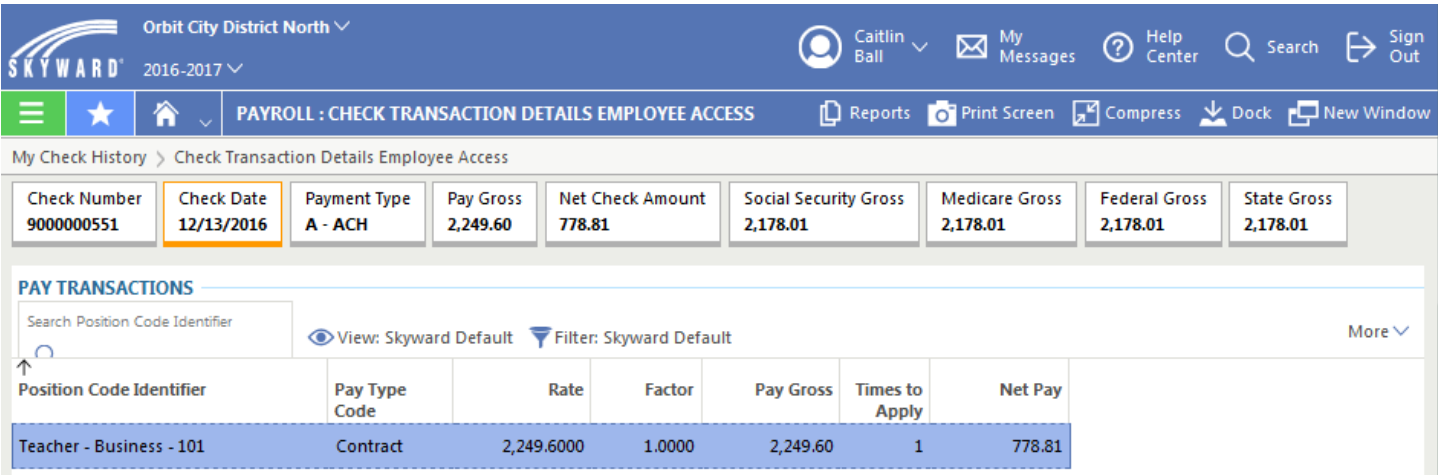

## **DEDUCTION TRANSACTIONS**

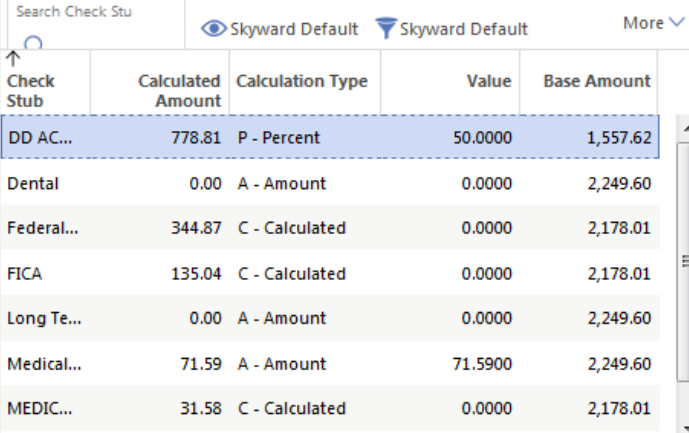

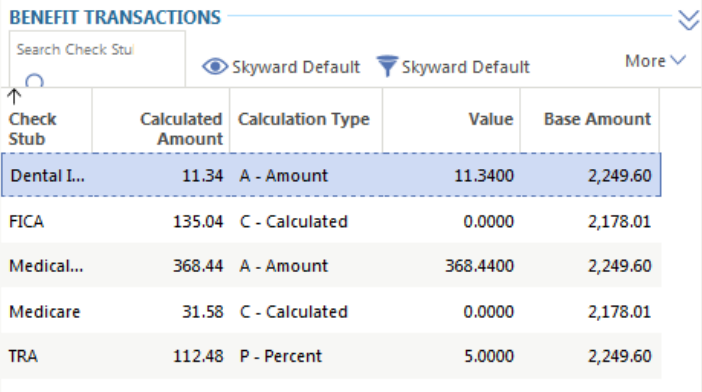